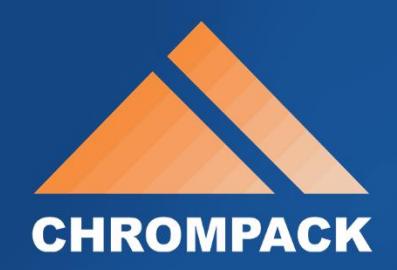

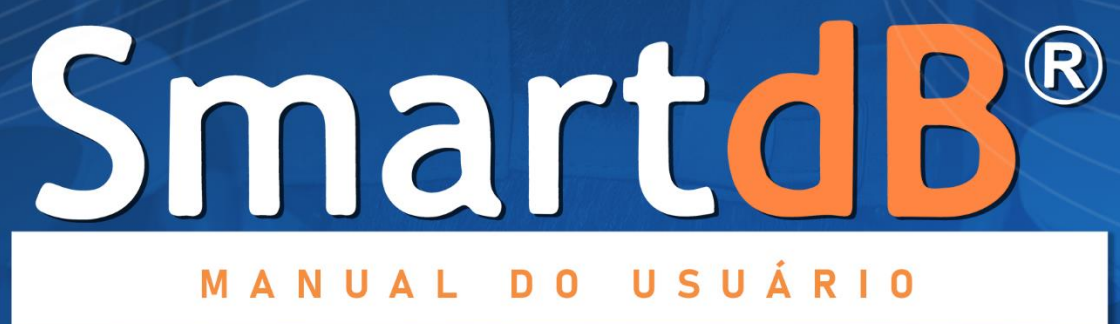

### **CHROMPACK®**

#### Sumário

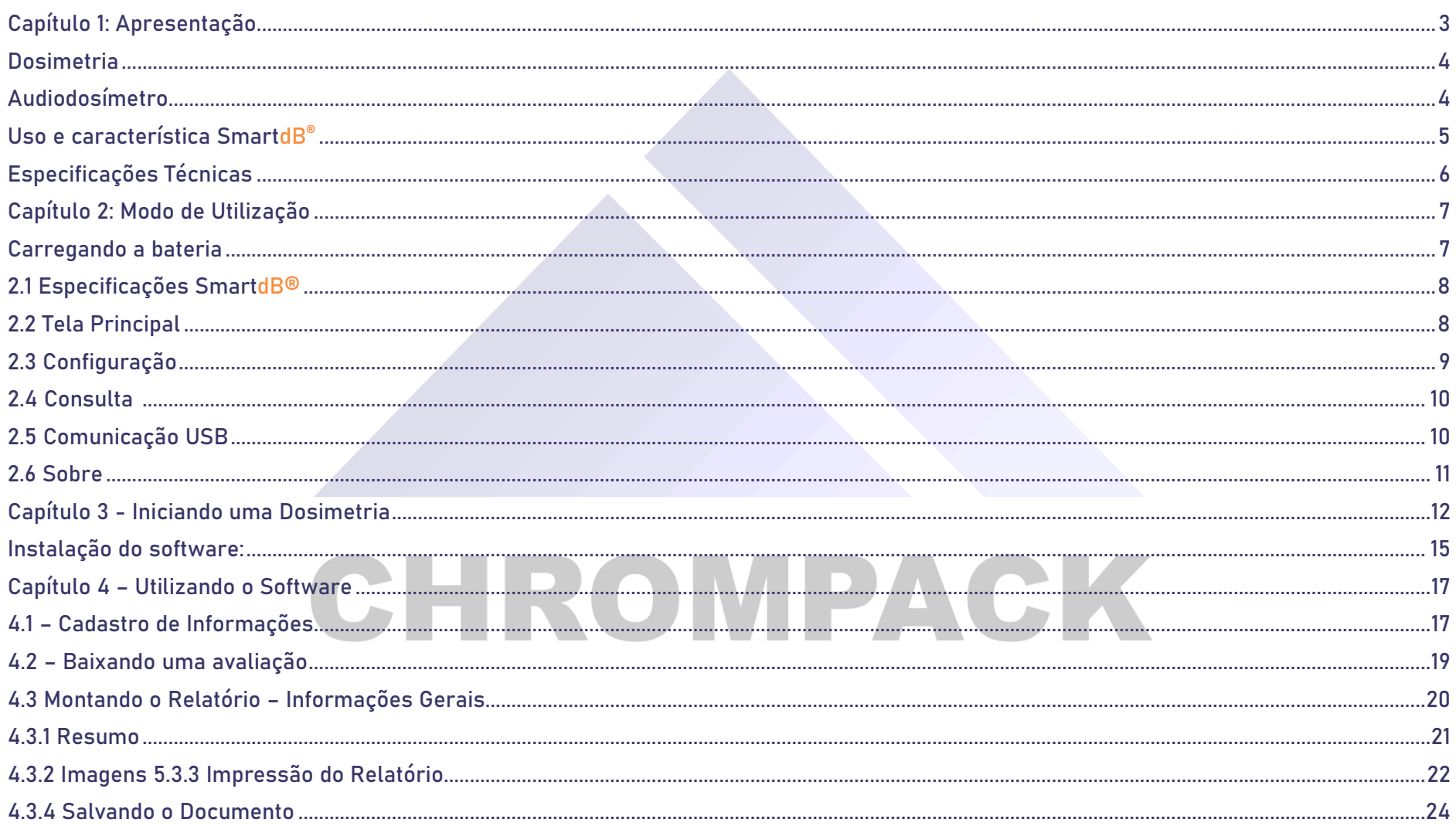

### www.chrompack.com.br

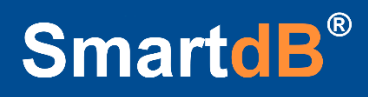

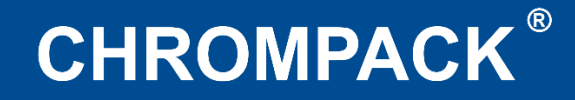

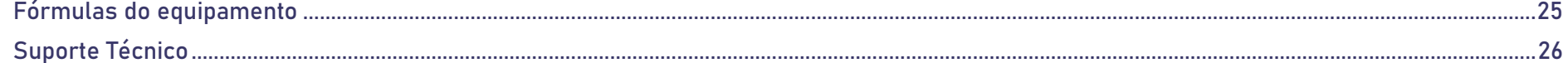

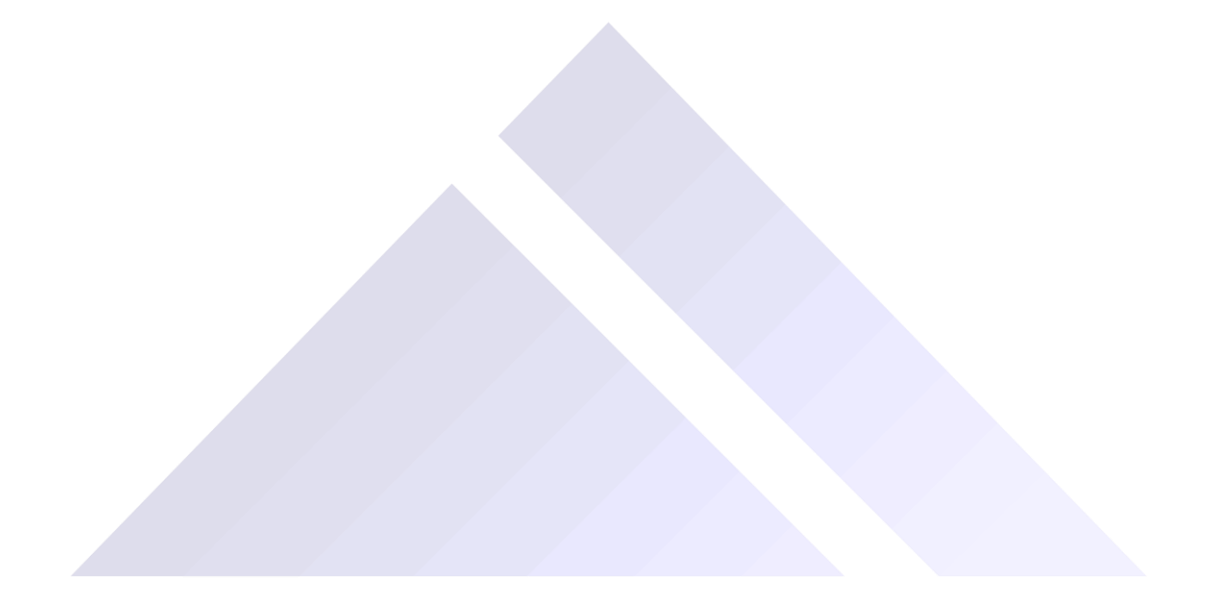

## CHROMPACK

<span id="page-2-0"></span>Av. Engenheiro Saraiva de Oliveira, 465 Jardim Taboão | São Paulo/SP | 05741-200 Tel.: +55 11 3384-9320 |

www.chrompack.com.br

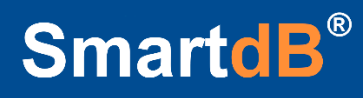

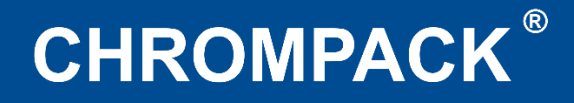

### **Capítulo 1: Apresentação**

### <span id="page-3-0"></span>**Dosimetria**

 Medir o ruído no local de trabalho é uma ferramenta fundamental dos programas de preservação do sistema de audição humana o qual sofre danos irreparáveis quando expostos acima de 85dB(A) sem proteção. Com um audiodosímetro convencional você pode avaliar e determinar o percentual de dose de ruído ao qual um trabalhador ficou exposto em sua jornada de trabalho. Essa informação pode ser usada para assegurar a conformidade com os órgãos regulamentadores ou para se certificar de que os programas de preservação da audição são necessários.

### <span id="page-3-1"></span>**Audiodosímetro**

O que é um audiodosímetro e como ele realiza as medições?

Essencialmente, um audiodosímetro é composto do microfone acoplado ao pré-amplificador, um display indicador que fornece o valor do ruído integrado no tempo, circuitos de ponderações em frequência A, C e Z, circuitos de ponderações temporais rápida (Fast), Lenta (Slow) e impulsiva (Impulse), um relógio interno, uma "calculadora da integração da dose" e memória para armazenar todos os dados registrados.

O microfone converte proporcionalmente a pressão sonora que incide em sua membrana em sinal elétrico que por sua vez é amplificada pelo pré-amplificador e indicada na escala em decibéis (dB). O sinal elétrico convertido em dB passa por um conjunto de filtros denominados filtros de ponderação em frequência para que sejam obtidos valores em dB(A), dB(C) ou dB(Z) e pelo circuito de resposta temporal que controla a velocidade de medição da leitura. As escolhas das ponderações em frequência e temporais a ser utilizado vão depender da norma ou legislação vigente a ser aplicada.

Para fins de controle do tempo de amostragem é provido um relógio interno que vincula as leituras de todos os parâmetros disponibilizados pelo audiodosímetro (Dose%, DoseP8h%, DoseP Jornada%, LAVG, LEQ, TWA, NEN, Min, Max, Pico) com a data e hora permitindo assim a impressão de relatórios minuto a minuto.

Av. Engenheiro Saraiva de Oliveira, 465 Jardim Taboão | São Paulo/SP | 05741-200 Tel.: +55 11 3384-9320 |

www.chrompack.com.br sac@chrompack.com.br | facebook: chrompack

### <span id="page-4-0"></span>**Uso e característica SmartdB®**

O SmartdB® tem um microfone integrado, sem fio que converte a pressão sonora em sinais elétricos. Esses sinais são condicionados, monitorados e integrados ao longo do tempo para hospedar valores calculados que podem ser usados nas avaliações de ruídos ocupacionais. Os parâmetros programáveis permitem que o SmartdB® tenha muitas aplicações.

Além de calcular o NEN – Nível Normalizado recomendado pela Norma de Higiene Ocupacional da Fundacentro NHO-01, nosso audiodosímetro pode ter seus comandos iniciar, pausar e encerrar uma dosimetria remotamente via Central Commander® ou PC equipado com sistema operacional Windows.

Outra característica inigualável é a possibilidade de ser obter resultados em banda de oitava, a melhor e mais eficaz ferramenta disponível atualmente para se especificar a proteção auditiva, porque permite a aplicação do método longo que é recomendado pelo laboratório de ensaio (RBLE) para protetores auditivos.

Equipados com os mesmos recursos dos audiodosímetros internacionais consagrados pela confiabilidade e robustez, nosso SmartdB® conseguiu conciliar seu tamanho e peso reduzidos com uma maneira muito amigável e fácil de obter os resultados de todos os recursos e parâmetros através de sua operacionalidade muito simples e objetiva.

CHROMPAC

**NOVIDADE - PRIMEIRO AUDIODOSIMETRO BRASILEIRO INOVAÇÃO - DOSIMETRIA EM BANDA DE OITAVA CRIATIVIDADE - MUITOS RECURSOS, FÁCIL OPERAÇÃO ELEGÂNCIA - TAMANHO E PESO REDUZIDO** ACK **INTELIGÊNCIA - PROTEGE ATÉ 98% ATRAVÉS DO CÁLCULO DO MÉTODO LONGO INTERATIVIDADE - COMANDOS ENVIADOS VIA TABLET COMMANDER VISIBILIDADE - DISPLAY COLORIDO DE 2,4 POLEGADAS ECONOMIA – O MELHOR CUSTO-BENEFÍCIO DO MERCADO CONFIABILIDADE – ATENDIMENTO DE VÁRIAS NORMAS NACIONAIS E INTERNACIONAIS**

Av. Engenheiro Saraiva de Oliveira, 465 Jardim Taboão | São Paulo/SP | 05741-200 Tel.: +55 11 3384-9320 |

www.chrompack.com.br

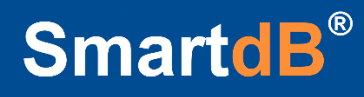

### <span id="page-5-0"></span>**Especificações Técnicas**

#### **Normas: ANS- S1.25, IEC 60804, IEC 61672-3, IEC60651, IEC 61652, IEC 61260 E ABNT NBR 16077**

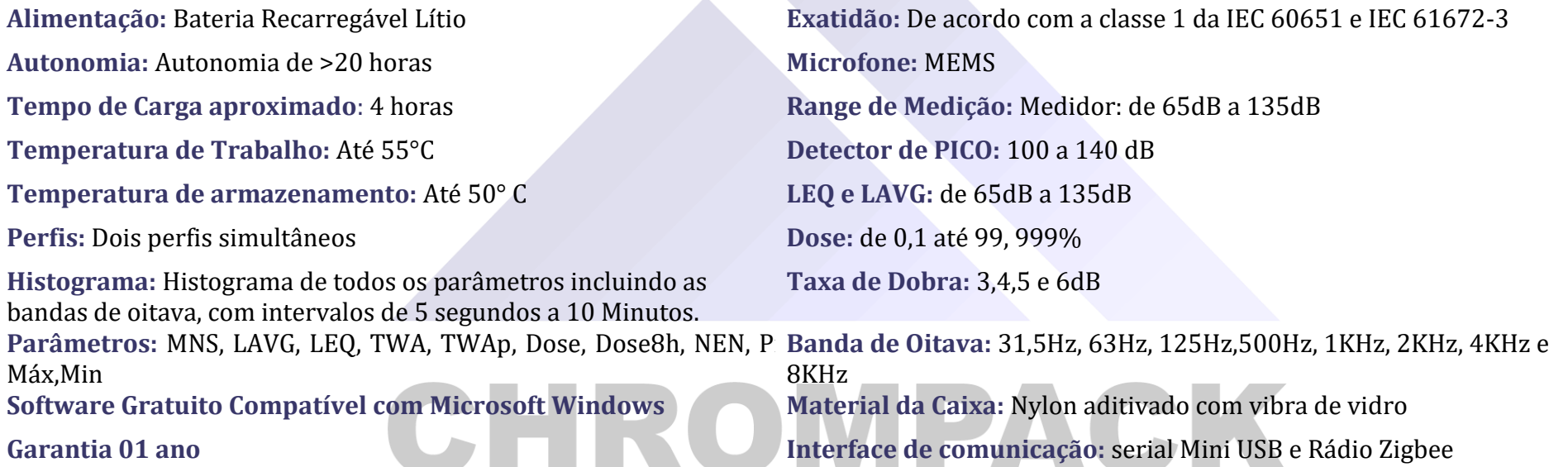

www.chrompack.com.br

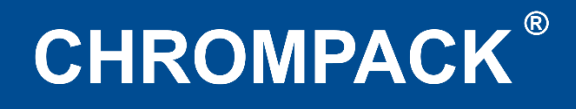

### <span id="page-6-0"></span>**Capítulo 2: Modo de Utilização**

### <span id="page-6-1"></span>**Carregando a bateria**

- Para carregar a bateria basta conectar o carregador bivolt (110V/220V) à rede elétrica e a outra extremidade com conector padrão mini USB ao audiodosímetro;
- O led azul acenderá durante o processo de carga e se apagará após carga completa da bateria. O processo de carga levará em média 4h quando a bateria estiver totalmente descarregada. Para evitar problemas de memória da bateria, o tempo de carga será reduzido se a bateria já estiver com carga.
- Caso o led do lado direto próximo ao botão de Play pisque durante o processo de carregamento, indica que houve um problema na carga da bateria, nesse caso enviar o audiodosímetro para assistência técnica autorizada para troca dela.

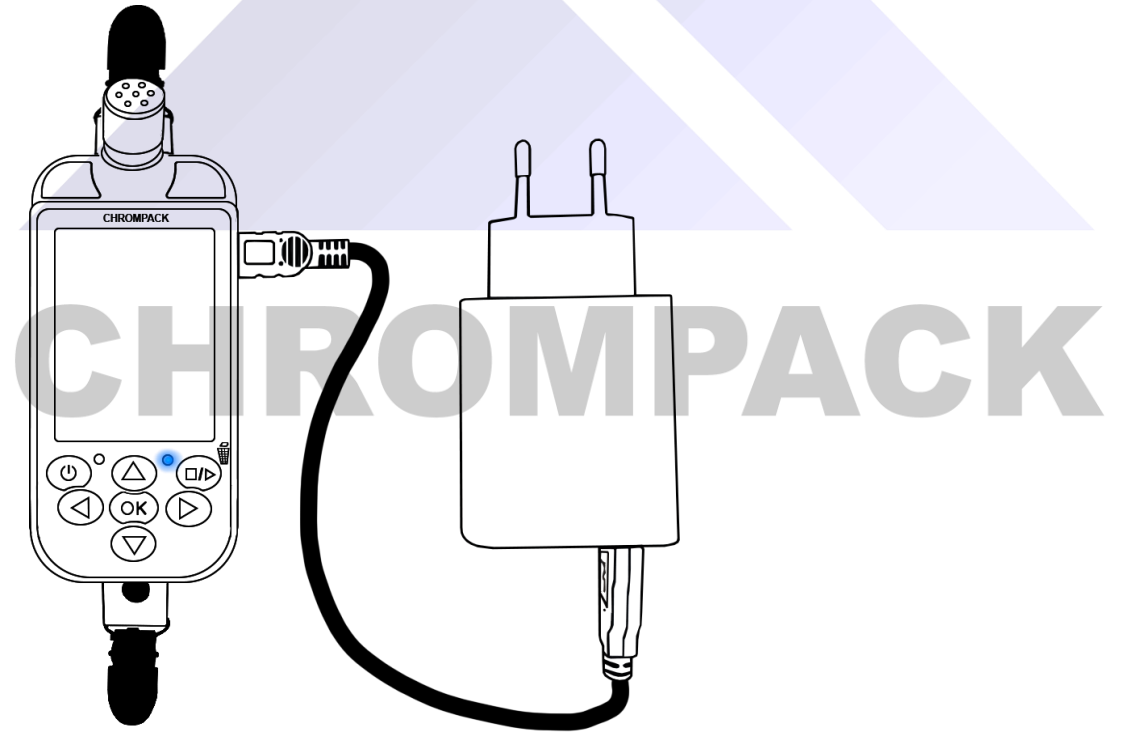

Av. Engenheiro Saraiva de Oliveira, 465 Jardim Taboão | São Paulo/SP | 05741-200 Tel.: +55 11 3384-9320 |

### www.chrompack.com.br

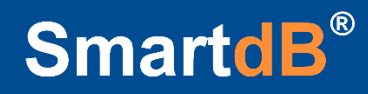

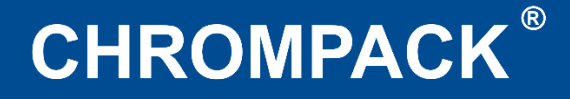

### **2.1 Especificações SmartdB®**

### **2.2 Tela Principal**

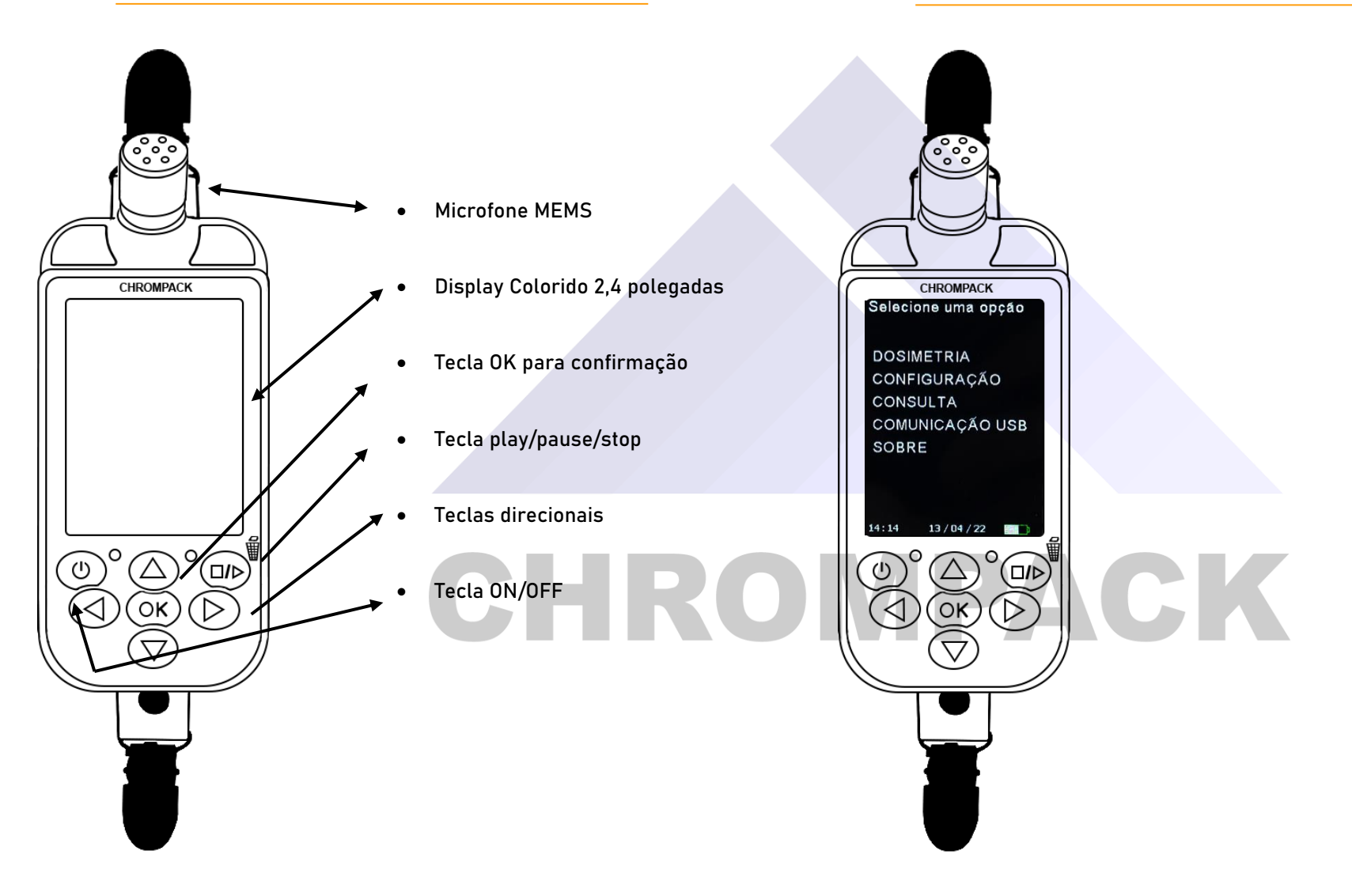

Av. Engenheiro Saraiva de Oliveira, 465 Jardim Taboão | São Paulo/SP | 05741-200 Tel.: +55 11 3384-9320 |

### www.chrompack.com.br

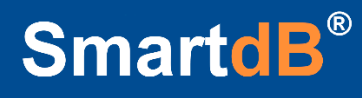

### <span id="page-8-0"></span>**2.3 Configuração**

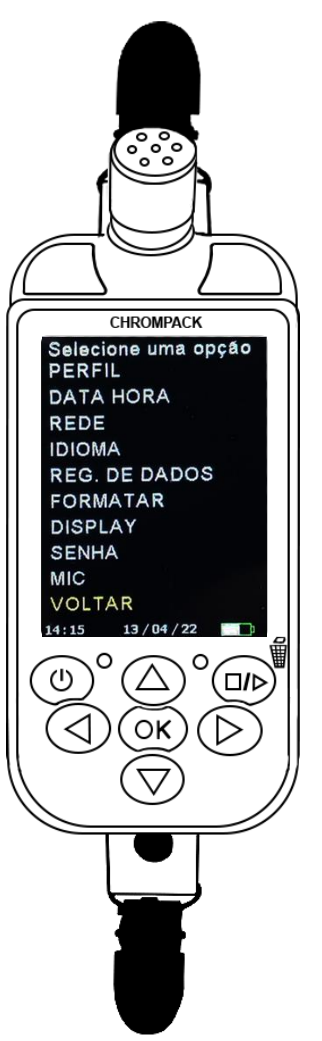

Perfil - Nesta opção você poderá editar os perfis normativos de avaliação tendo até 5 configurações sendo a 1 e 2 os perfis de NHO01 e NR15;

Data e Hora - Opção utilizada para alteração de data e hora do equipamento;

Rede – Neste item você terá a opção de alterar o N° da rede para que não haja conflito entre duas ou mais redes de instrumentos CHROMPACK comandadas por diferentes Centrais Commander® ou diferentes computadores em locais próximos ou manter a confidencialidade das leituras remotas dos instrumentos;

Idioma – Utilizado para alterar o idioma do equipamento podendo ser, inglês, português ou espanhol;

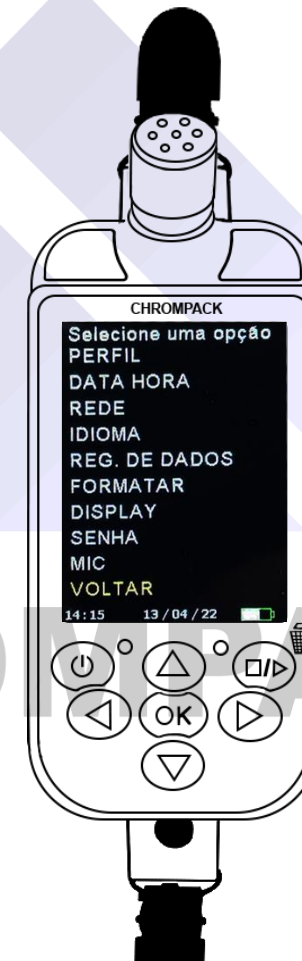

Reg. De Dados – Definição do tempo de intervalo dos histogramas gerado pelo seu SmartdB® Você poderá alterar este registro de dados para cada 01 segundo e no máximo 10 minutos;

Formatar - Neste item você poderá apagar todas as medições realizadas no equipamento, pressionando a tecla PLAY por 3 segundos.

Display - Nesta opção você determinará o tempo que o display ficará ligado antes de entrar no modo de descanso (stand-by) no qual ele se manterá apagado;

Senha - Nesta opção você definirá a senha, caso deseje que a tela/teclado ou os dois simultaneamente sejam bloqueados;

MIC - Na opção mic você poderá ativar ou desativar o seu microfone, o ideal é manter sempre ligado.

OBS: Para toda alteração a ser realizada utilize das teclas direcionais e a tecla OK para confirmar

#### Av. Engenheiro Saraiva de Oliveira, 465 Jardim Taboão | São Paulo/SP | 05741-200 Tel.: +55 11 3384-9320 |

#### www.chrompack.com.br

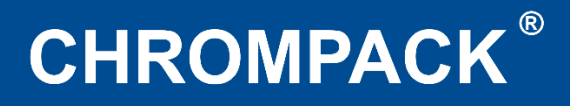

### **2.4 Consulta**

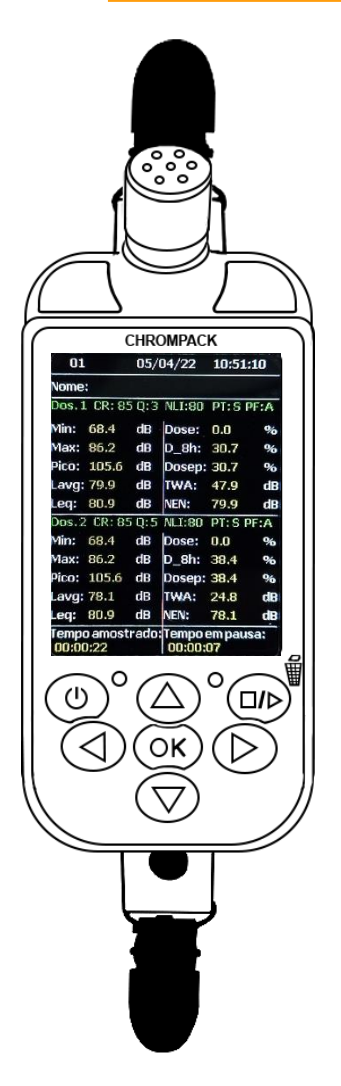

- Na tela de Consulta você poderá visualizar o resultado da dosimetria mais simplificado.

- Também terá acesso ao gráfico de frequências gerado pelo equipamento apertando a tecla  $\Pi$ 

- Para excluir manualmente uma medição pressione a tecla play/pause/stop por 3 segundos.

### **2.5 Comunicação USB**

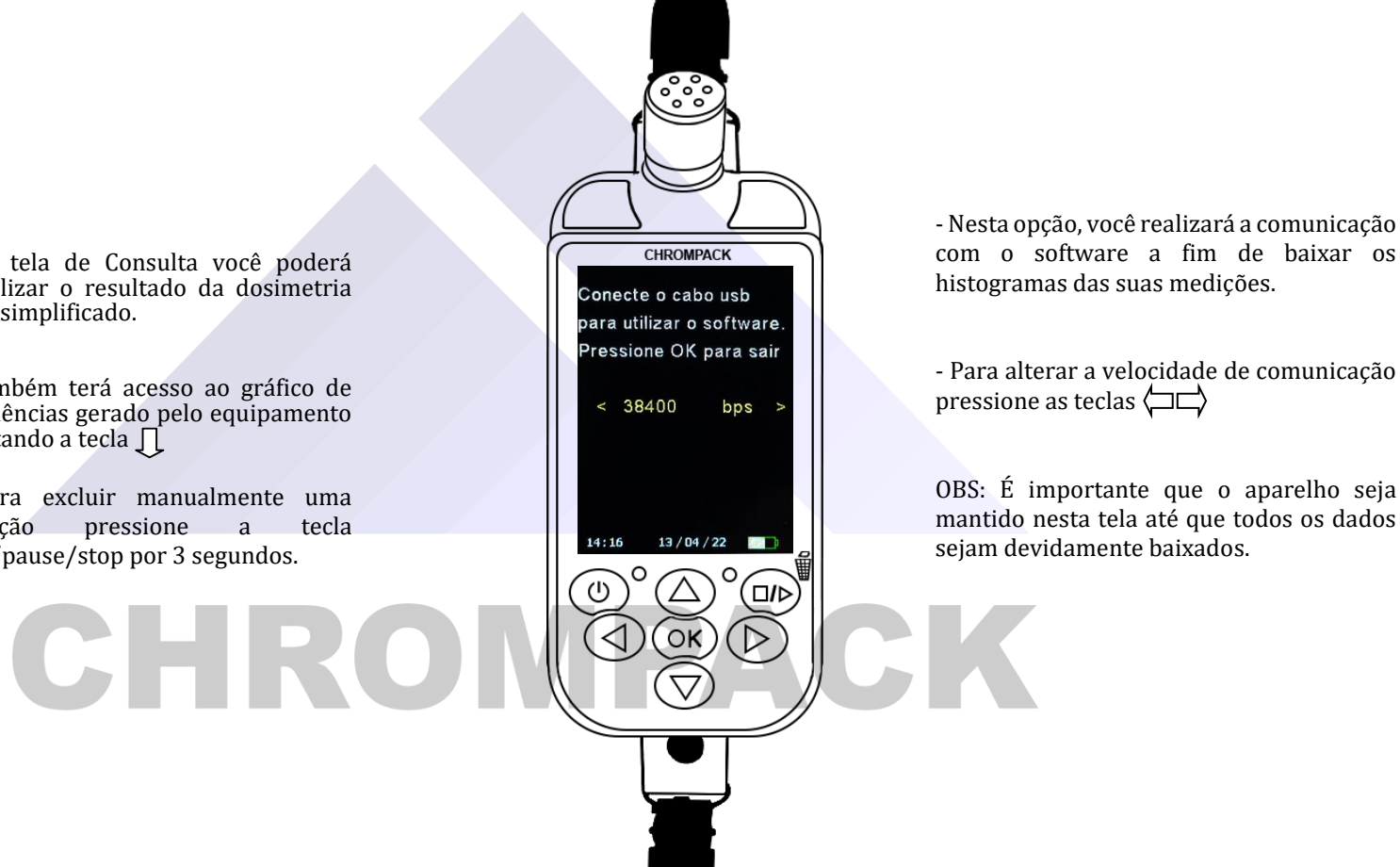

Av. Engenheiro Saraiva de Oliveira, 465 Jardim Taboão | São Paulo/SP | 05741-200 Tel.: +55 11 3384-9320 |

#### www.chrompack.com.br

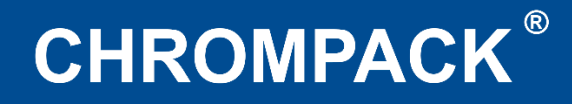

### <span id="page-10-0"></span>**2.6 Sobre**

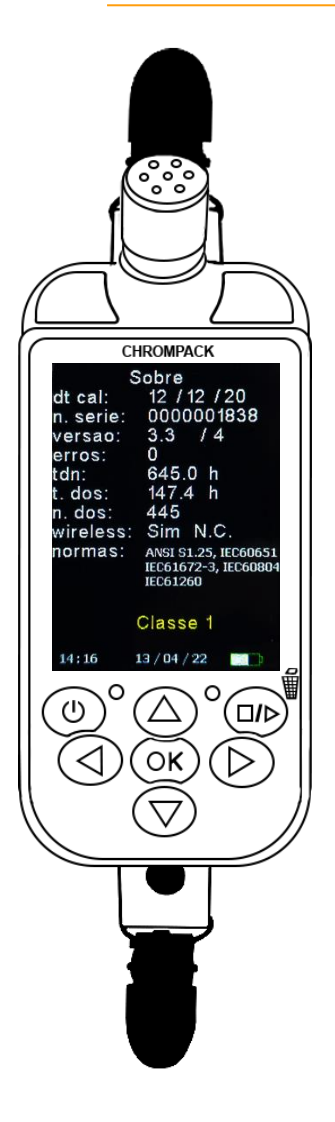

Data de calibração de fábrica;

Nº de série do seu SmartdB®;

Versão de Firmware do equipamento;

 Caso o equipamento apresente erro aparece em tela o Nº do erro;

Tempo total de funcionamento do equipamento;

Tempo total de medições realizadas;

Quantidade de medições realizadas;

Se o equipamento possui o rádio instalado pode aparecer sim ou não;

Normas de fabricação e calibração do equipamento;

Classe de precisão e eficácia do equipamento.

Av. Engenheiro Saraiva de Oliveira, 465 Jardim Taboão | São Paulo/SP | 05741-200 Tel.: +55 11 3384-9320 |

#### www.chrompack.com.br

### <span id="page-11-0"></span>**Capítulo 3 - Iniciando uma Dosimetria**

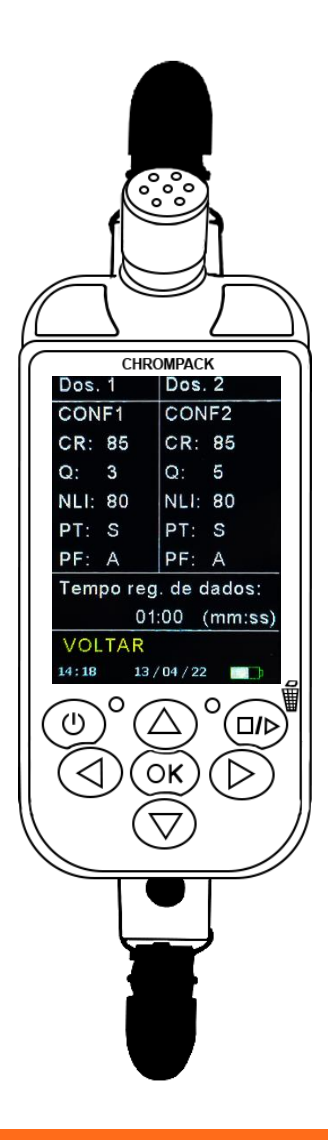

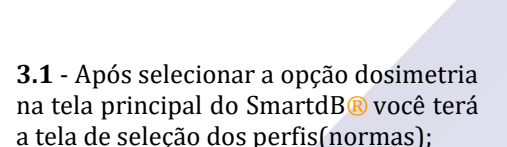

Caso queira alterar o perfil utilize as teclas direcionais de navegação;

Após pressione OK para prosseguir;

Caso queira retornar selecione a opção voltar e confirme com OK.

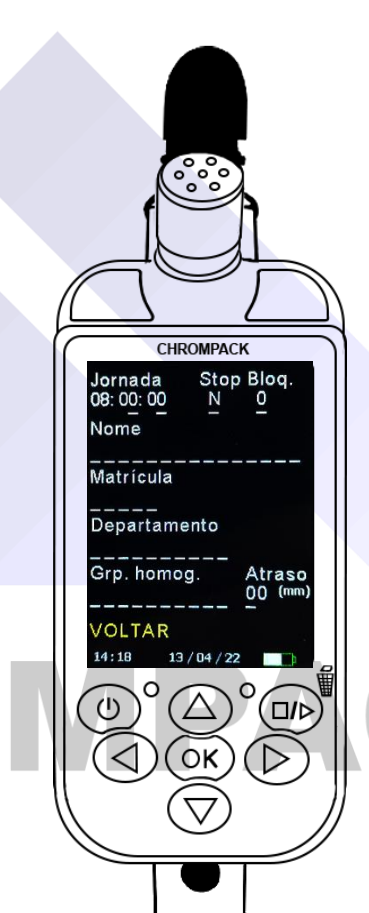

**3.2** – Nesta tela você irá ajustar: A jornada de trabalho (horas);

O STOP (se desejar que o dosímetro finalize a dosimetria automaticamente assim que termine a jornada inserida),

A função Bloq. (Nível 0 - sem bloqueio Nível 1 bloqueio parcial, é possível visualizar os dados, porém não é possível efetuar pausas ou finalizar a avaliação Nível 2- bloqueio total, não é possível visualizar os dados e nem executar as funções).

### www.chrompack.com.br

Av. Engenheiro Saraiva de Oliveira, 465 Jardim Taboão | São Paulo/SP | 05741-200 Tel.: +55 11 3384-9320 |

### **CHROMPACK®**

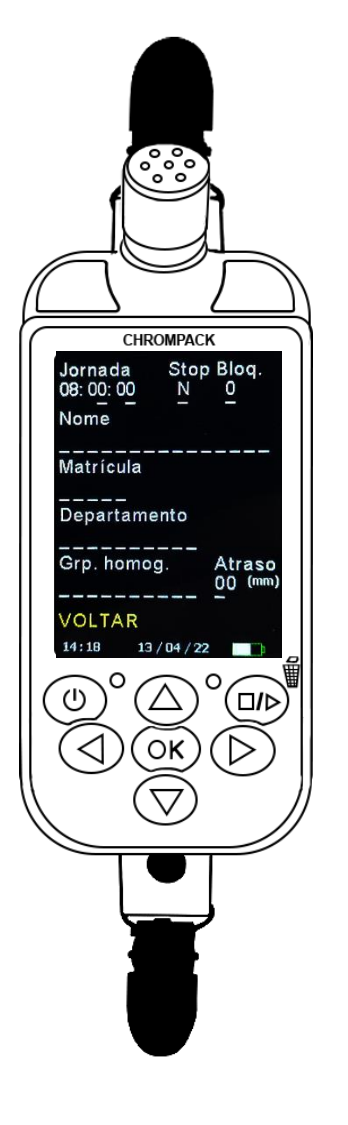

**3.2.1** - Nome; Matrícula ; Departamento; Grupo homogêneo;

Para preenchimento destes campos utilize as teclas direcionais  $\hat{\mathbb{C}}$ para alteração das letras e a teclas Para passar para o próximo espaço.

Esses itens podem ser preenchidos via software.

Atraso – Quando definido o atraso após dar o play na avaliação o equipamento abre uma contagem regressiva para início da dosimetria.

CHROMPACK<br>Ajuste com calibrador: **3.3** - Para realizar o ajuste inicial posicione o calibrador no microfone do dosímetro até o final do grid.

94.0 dB

Ajustar 94.0 @ 1kHz Ajustar 114.0 @ 1kHz

Avançar sem ajuste

 $14:20$   $13/04/22$  **13** 

 $\overline{\bigcirc}$ 

(⊔/⊳

 $\triangleright$ 

**VOLTAR** 

Com as teclas TL você selecionará se o ajuste será realizado em 94dB ou 114dB, após a estabilização da leitura confirme com a tecla OK na opção escolhida.

Após fazer o ajuste clique em avançar.<br>OBS: O SmartdB® irá ajustar automaticamente após pressionar o OK).

### www.chrompack.com.br

sac@chrompack.com.br | facebook: chrompack

Av. Engenheiro Saraiva de Oliveira, 465 Jardim Taboão | São Paulo/SP | 05741-200 Tel.: +55 11 3384-9320 |

### **CHROMPACK®**

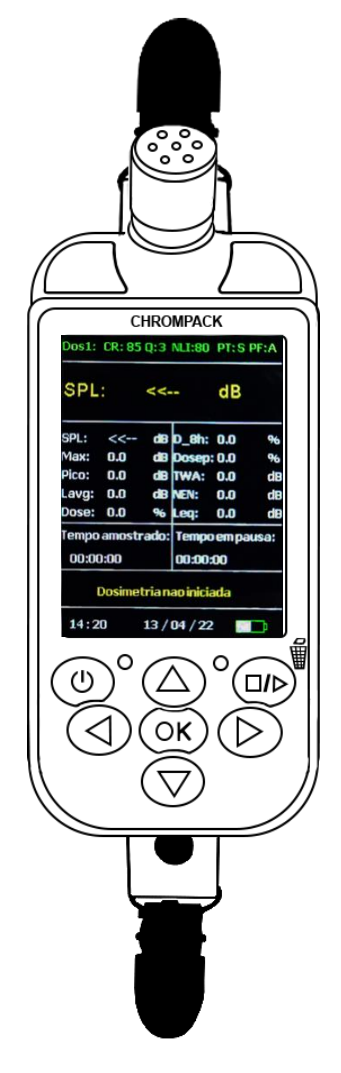

**3.4** –. Com a tecla Play/Pause/Stop, você selecionará a opção Play e pressionará a tecla OK por 3 segundos para dar início à dosimetria.

Caso queira pausar a dosimetria pressione a tecla Play/Pause/Stop até a opção pause e pressione o botão OK por três segundos.

Quando for finalizar a dosimetria selecione a opção Stop e realize o mesmo procedimento descrito acima.

OBS: Após executada a função STOP, não é possível alterar a dosimetria, sendo necessário iniciar uma nova.

CHROM

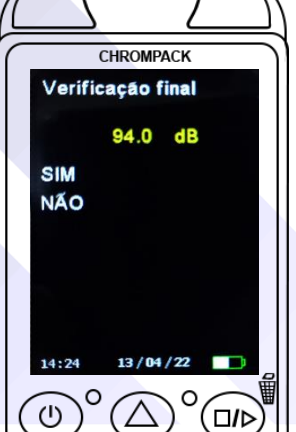

OK

 $\bigtriangledown$ 

 $\triangleright$ 

**3.5 -** Após o término da dosimetria, pressione a tecla OK para realizar a verificação final.

Posicionar o calibrador de nível sonoro, e selecionar a opção SIM para que a verificação seja realizada.

Neste momento a dosimetria foi concluída por completo.

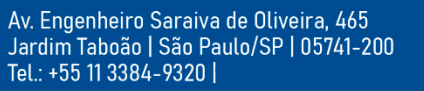

### www.chrompack.com.br

### <span id="page-14-0"></span>**Instalação do software:**

**Baixe o arquivo de instalação atualizado no link após efetuar o download do arquivo, descompacte clicando <http://chrompack.com.br/downloads.html> com o botão direito do mouse.**

A Não seguro | chrompack.com.br/downloads.htm Extrair Pastas Compactadas (Zipadas) **HROMPACK** Clientes Contato Home Emproces Sanings Selecione um destino e extraia os arquivos Os arquivos serão extraídos para esta pasta: Procurar... Mostrar arquivos extraídos quando concluído Manuais Ficha Técnica Softwares SmartdB SmartdB Baixar Atualização  $\sqrt{2}$ Smart Vib SmartCal Estrair Cancelar NETTemp SmartVib

**Execute o programa "SetupCPK.exe" e siga as instruções na tela durante a instalação.** 

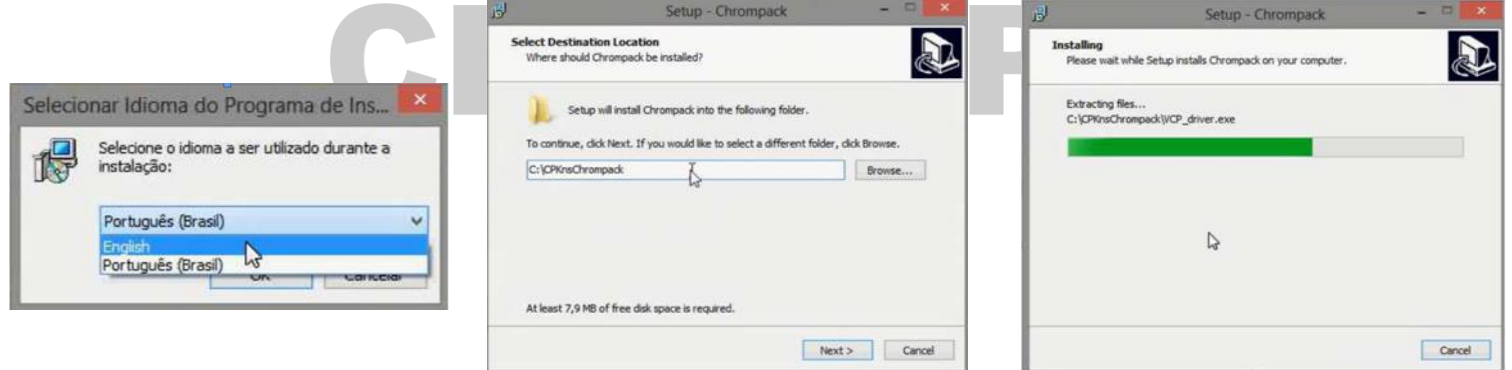

Av. Engenheiro Saraiva de Oliveira, 465 Jardim Taboão | São Paulo/SP | 05741-200 Tel.: +55 11 3384-9320 |

www.chrompack.com.br

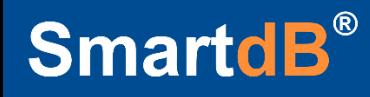

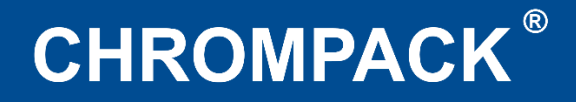

**Após o término da instalação, acesse a pasta onde foi instalado o software, e execute o arquivo "VCP\_Driver.exe" como administrador.**

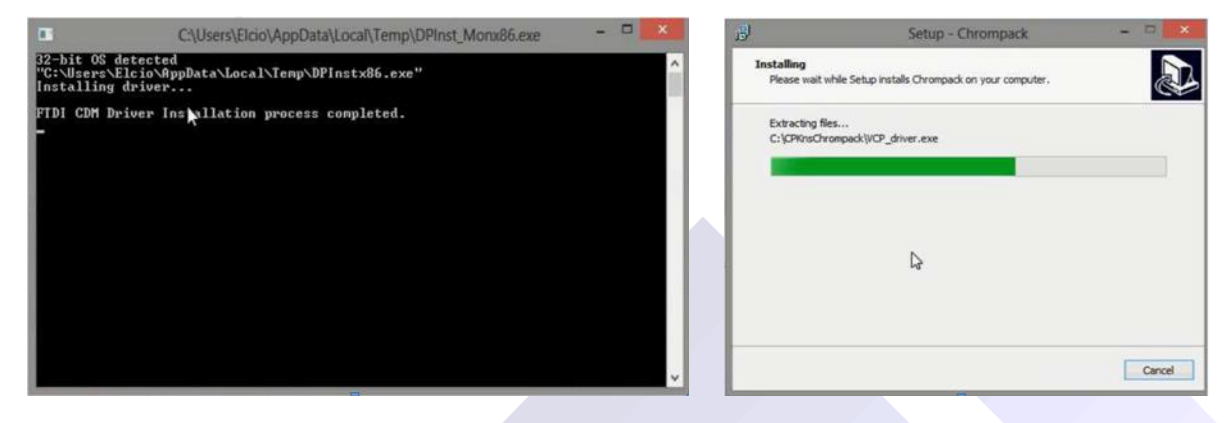

**Inicie o software clicando no atalho na "Área de trabalho".**

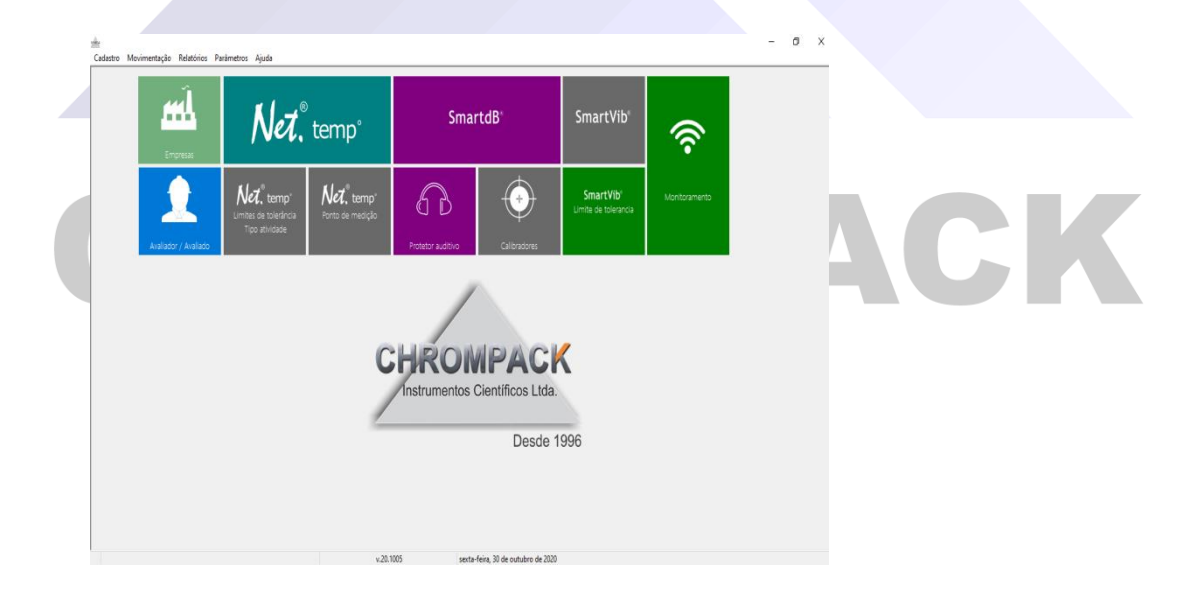

Av. Engenheiro Saraiva de Oliveira, 465 Jardim Taboão | São Paulo/SP | 05741-200 Tel.: +55 11 3384-9320 |

www.chrompack.com.br

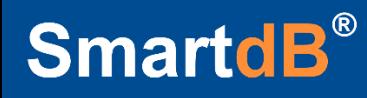

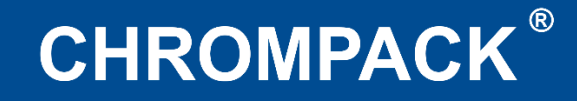

### <span id="page-16-0"></span>**Capítulo 4 – Utilizando o Software**

### <span id="page-16-1"></span>**4.1 – Cadastro de Informações**

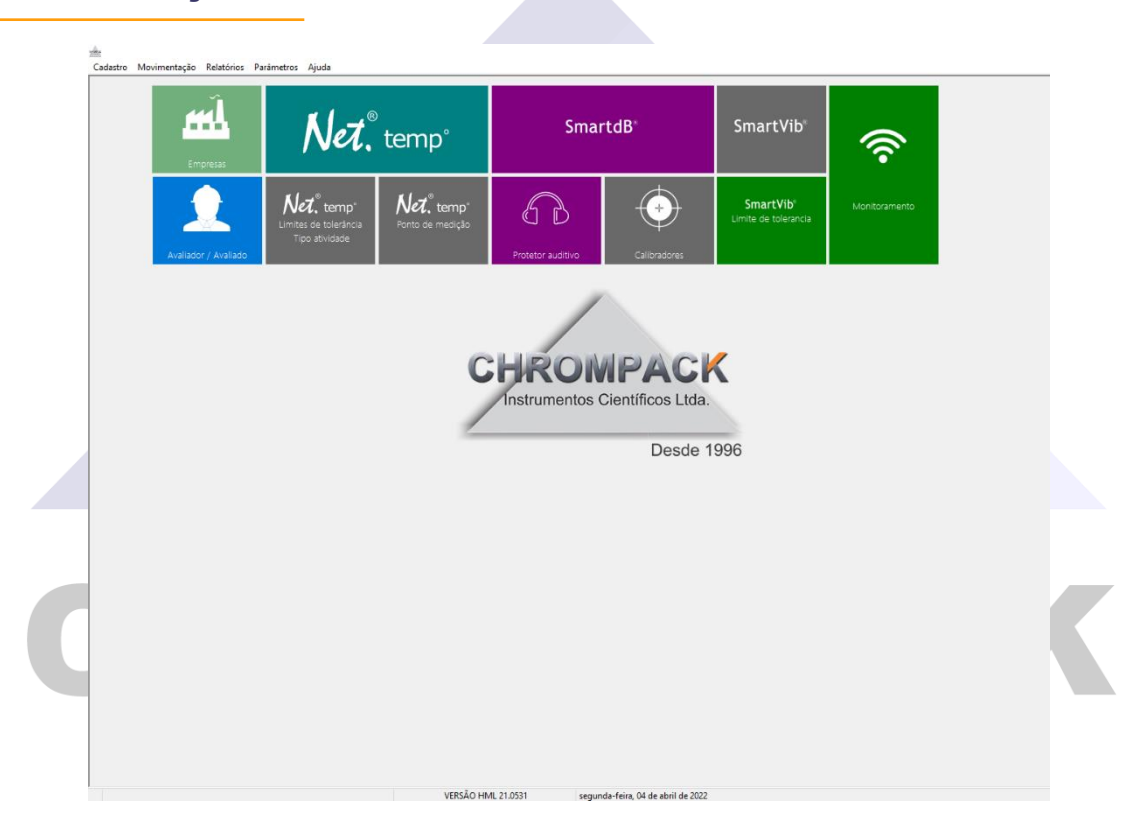

Esta é a tela principal do software da Chrompack, onde você terá acesso a todas as informações do programa;

O Software Chrompack possui um sistema de cadastramento de dados e informações de empresas e funcionários, para acessar essa tela clique no item Empresas ou no item avaliador/avaliado.

Av. Engenheiro Saraiva de Oliveira, 465 Jardim Taboão | São Paulo/SP | 05741-200 Tel.: +55 11 3384-9320 |

www.chrompack.com.br sac@chrompack.com.br | facebook: chrompack

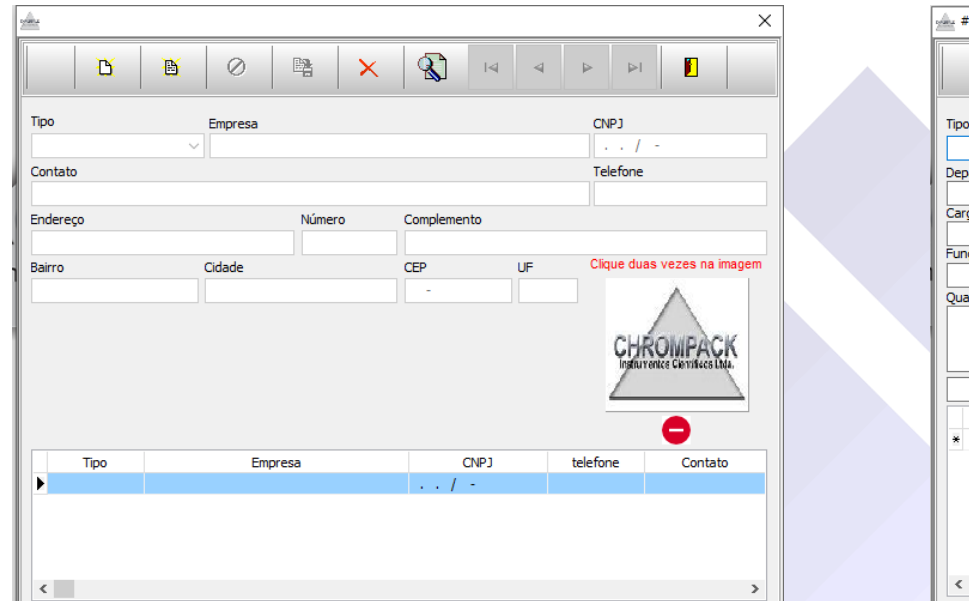

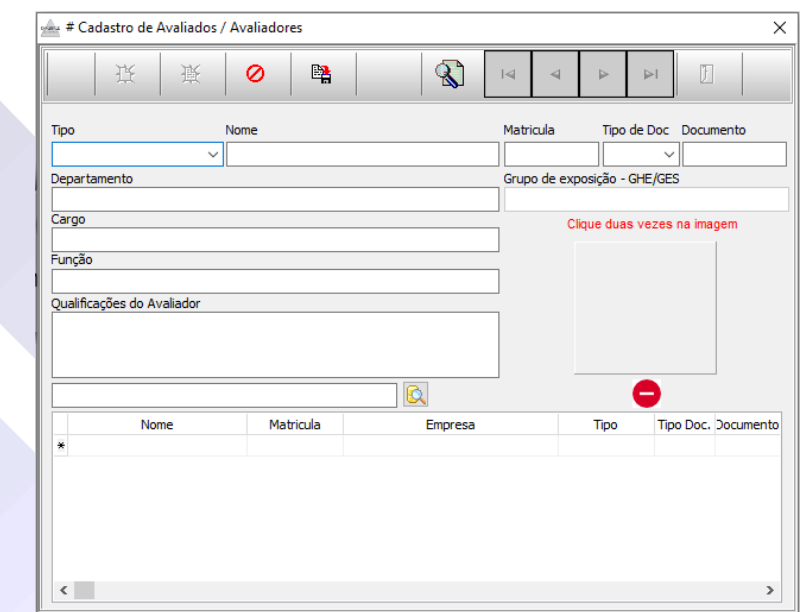

1º Passo – Clique em Novo;

2º Passo – Selecione o Tipo de Cadastro a ser realizado se é uma empresa avaliadora ou uma avaliada;

3º Passo – Preencha o Nome e demais informações da empresa, e salve o cadastro.

Todos os cadastros salvos ficam no banco de dados do software para serem usados em todas as medições realizadas.

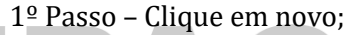

2º Passo – Selecione o tipo de cadastro a ser realizado se é um funcionário avaliado ou um avaliador;

3º Passo – Preencha o nome do colaborador e demais informações;

4º Passo – Clique na lupa e selecione a empresa que o colaborador trabalha para fazer um link entre o colaborador e a empresa e salve o cadastro.

Todos os cadastros salvos ficam no banco de dados do software para serem usados em todas as medições realizadas.

### www.chrompack.com.br

### <span id="page-18-0"></span>**4.2 – Baixando uma avaliação**

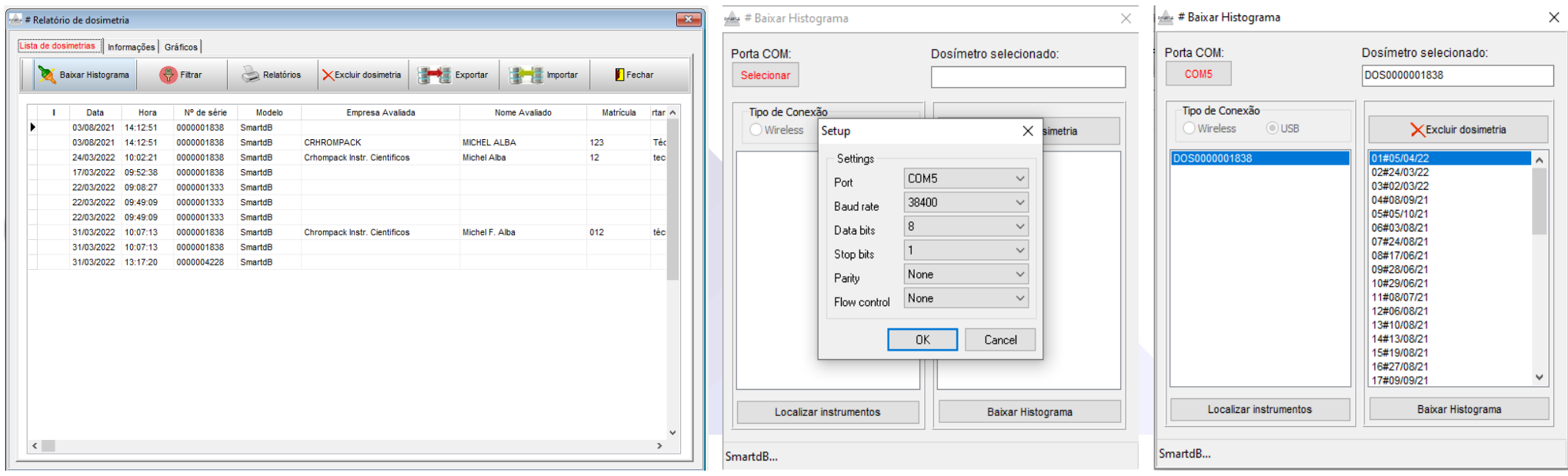

## CHROMPACK

1º Passo – Na tela inicial clique em SmartdB; 2º Passo – Clique em baixar Histograma;

3º Passo – Clique em Selecionar para seleção da porta que o equipamento está conectado e clique em OK e em Localizar Instrumentos;

4º Passo – Após localizar o seu equipamento de um clique duplo em cima do número de série para selecionálo;

5º Passo – Selecione a medição deseja pela data para baixar o arquivo.

#### Av. Engenheiro Saraiva de Oliveira, 465 Jardim Taboão | São Paulo/SP | 05741-200 Tel.: +55 11 3384-9320 |

### www.chrompack.com.br

### <span id="page-19-0"></span>**4.3 Montando o Relatório – Informações Gerais**

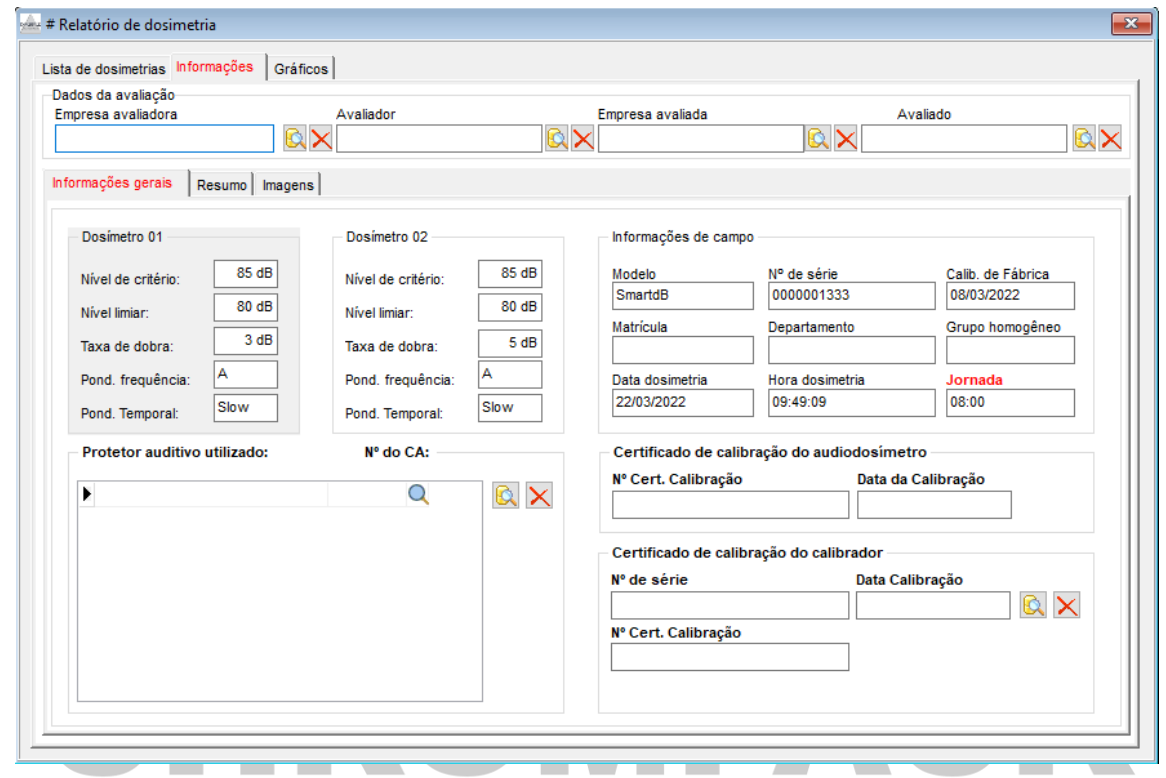

1º Passo – Insira os dados da Avaliação, Empresa avaliadora, Avaliador, Empresa avaliada e o Avaliado que já foram cadastrados anteriormente na tela de cadastros;

2º Passo – Na tela de Informações Gerais você terá acesso as normas ao qual sua medição foi realizada, nas informações de campo encontra-se os dados e informações do equipamento utilizado, neste campo de ser alterada a jornada de trabalho do colaborador;

3º Passo – Opção de inserir o nº do certificado de calibração do seu SmartdB®, e do seu calibrador que já pode ser cadastrado previamente através da lupa;

4º Passo – Opção de inserção do protetor auditivo utilizado pelo colaborador, pode ser inserido até 5 EPI's, nesta mesma tela pode ser realizado o cadastro de vários protetores que irão ficar salvo no banco de dados do software.

Av. Engenheiro Saraiva de Oliveira, 465 Jardim Taboão | São Paulo/SP | 05741-200 Tel.: +55 11 3384-9320 |

#### www.chrompack.com.br

### <span id="page-20-0"></span>**4.3.1 Resumo**

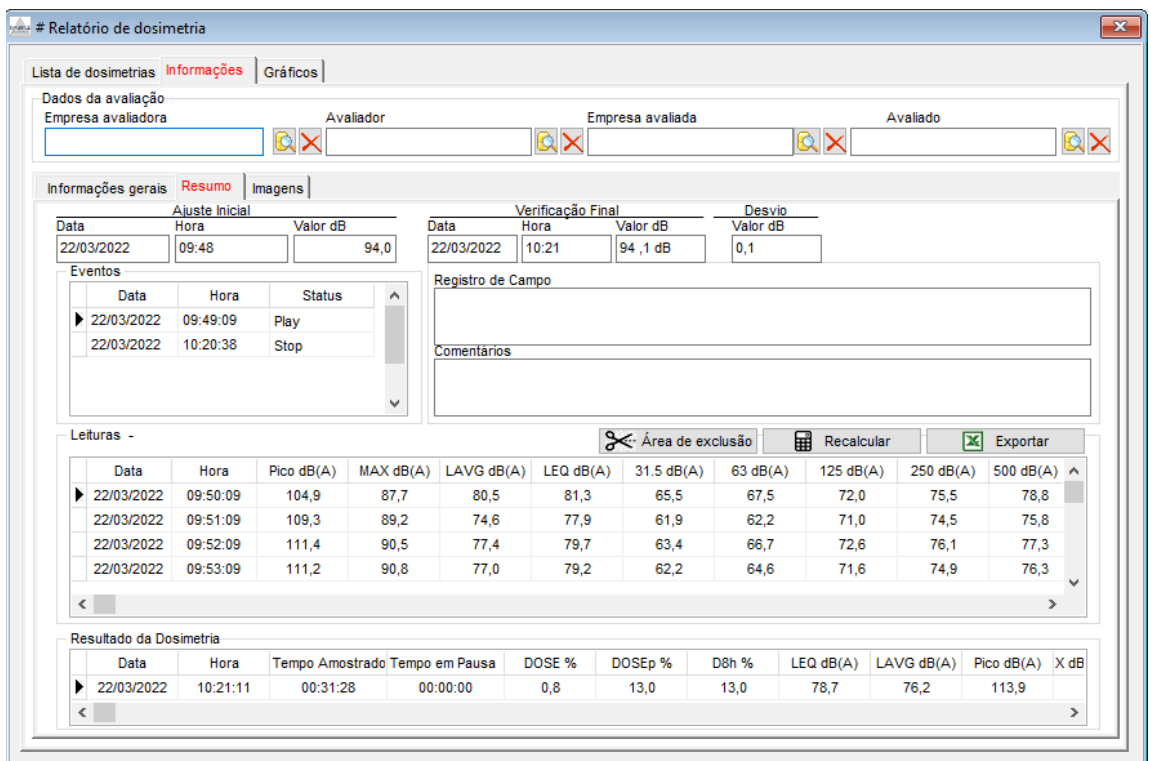

Na tela de resumo você terá acesso as informações da sua medição,

- Horário e valor do ajuste inicial e final assim como o desvio apresentado;
- Eventos: horários que foram dados os comandos de play, pause e stop na sua medição;
- Registro de Campo e Comentários poderá ser adicionada informações pertinentes a medição realizada;

- Área de exclusão – neste campo você poderá excluir até 5 períodos do seu relatório, para excluir um período siga os passos abaixo:

1º Passo – Clique em área de exclusão; 2º Passo - Selecione o horário de início e ao lado o final; 3º passo - Clique em remover período e insira o motivo pela exclusão dele, ao término do processo o software irá recalcular o resultado;

Av. Engenheiro Saraiva de Oliveira, 465 Jardim Taboão | São Paulo/SP | 05741-200 Tel.: +55 11 3384-9320 |

### www.chrompack.com.br

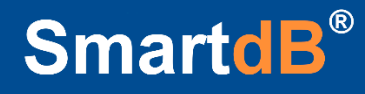

### <span id="page-21-0"></span>**4.3.2 Imagens**

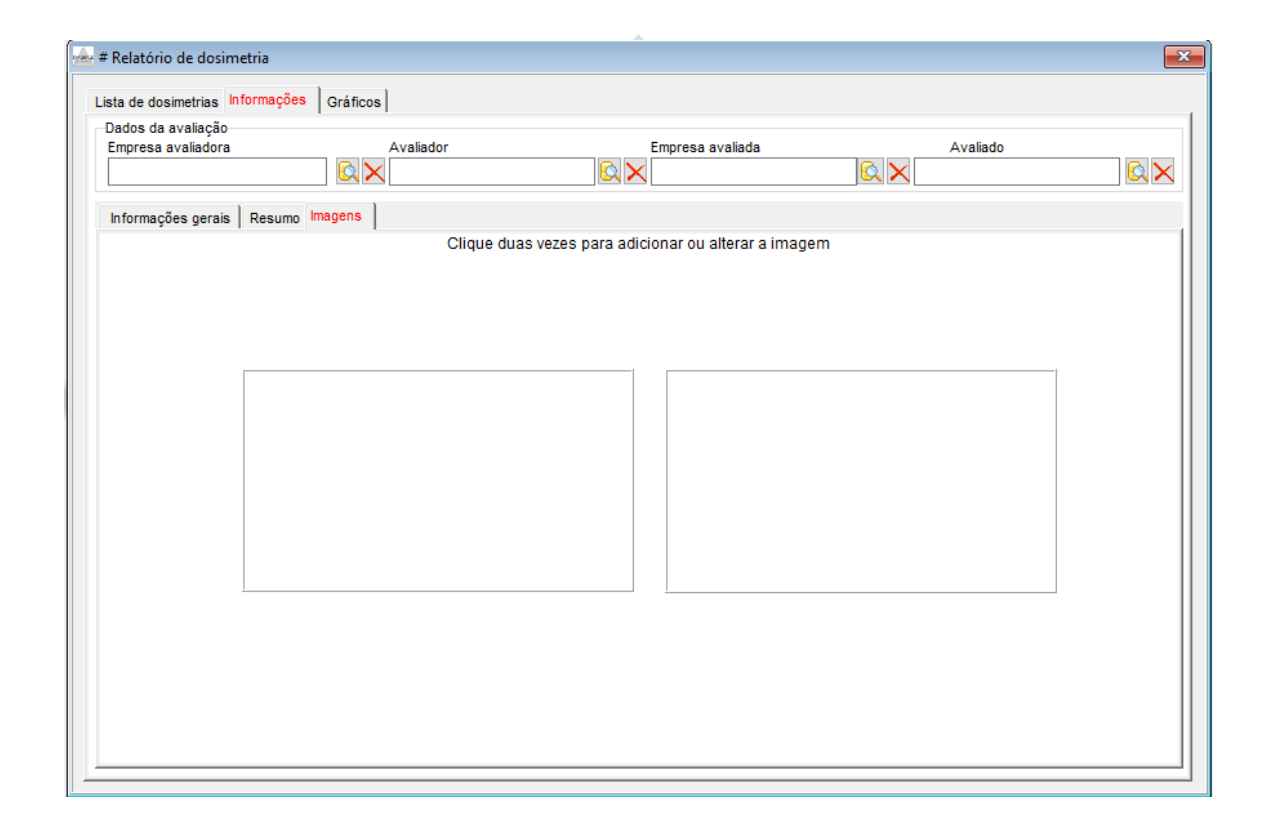

- Para adicionar imagens ao seu Relatório siga os passos abaixo:

1º Passo – Dê um clique duplo na caixa em branco, irá abrir a tela de imagens do seu computador; 2 º Passo – Selecione a imagem com no máximo 500KB de tamanho de formato jpeg e ela será incluída no relatório;

Av. Engenheiro Saraiva de Oliveira, 465 Jardim Taboão | São Paulo/SP | 05741-200 Tel.: +55 11 3384-9320 |

www.chrompack.com.br

### **4.3.3 Impressão do Relatório**

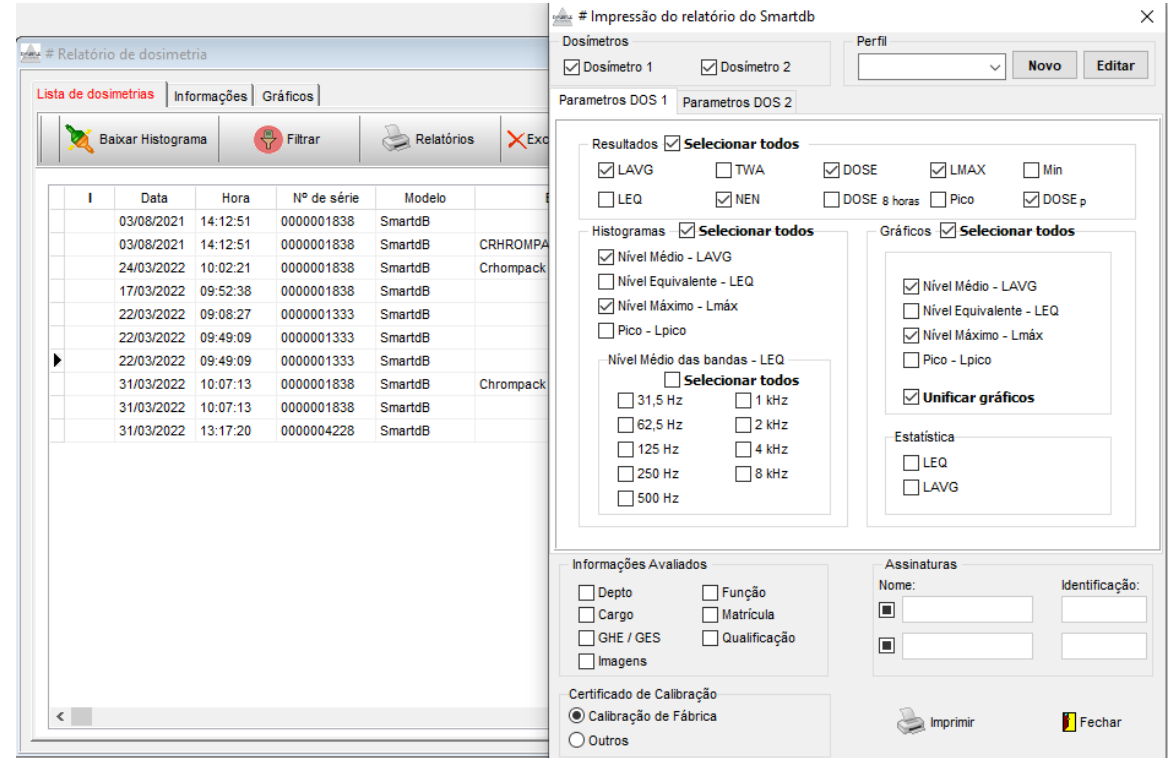

Para realizar a impressão do relatório siga os passos abaixo:

1º Passo – Volte para a tela de Lista de dosimetrias e clique em Relatórios;

2º Passo – Selecione as Informações que você deseja que sejam impressas dentro do seu relatório;

- Para deixar um Perfil padrão para impressão do seu relatório clique em novo no canto superior direito, coloque um título para o seu perfil e selecione os dados desejados para impressão do relatório,

- Após criar o perfil você poderá selecioná-lo e o software irá preencher automaticamente as informações desejadas;

- Nesta tela você tem a opção de gerar um relatório com uma ou duas.

Av. Engenheiro Saraiva de Oliveira, 465 Jardim Taboão | São Paulo/SP | 05741-200 Tel.: +55 11 3384-9320 |

#### www.chrompack.com.br

### <span id="page-23-0"></span>**4.3.4 Salvando o Documento**

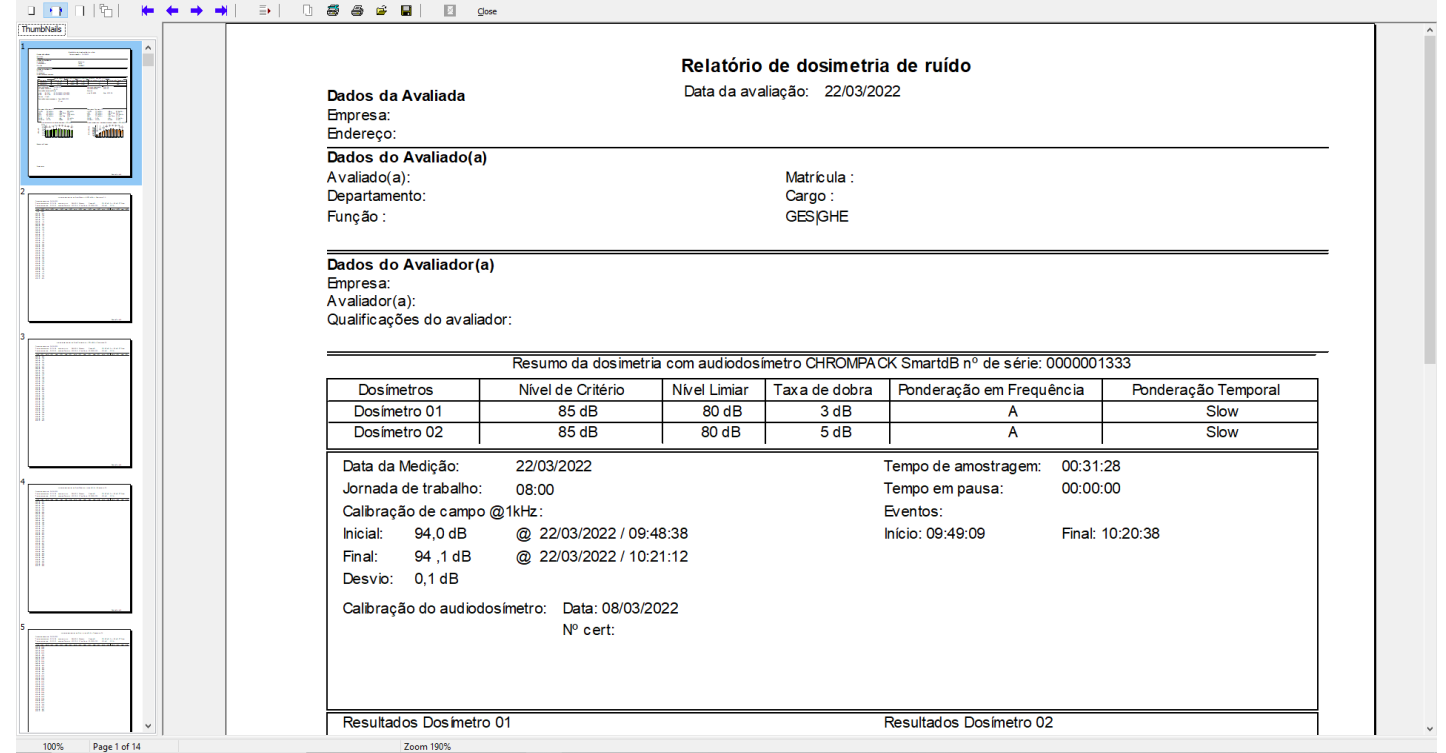

- Ao gerar o seu relatório irão aparecer todas as informações selecionadas;

- A esquerda aparecerá as páginas que foram impressas, na parte superior um menu de comandos onde poderá salvar ou imprimir o relatório;

- Para salvar o documento clique no disquete e para imprimir na impressora;

Av. Engenheiro Saraiva de Oliveira, 465 Jardim Taboão | São Paulo/SP | 05741-200 Tel.: +55 11 3384-9320 |

www.chrompack.com.br

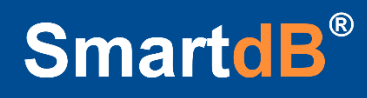

### <span id="page-24-0"></span>**Fórmulas do equipamento**

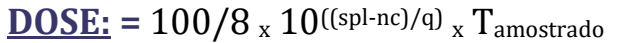

 $NEN = Lavg + (Q_x log (jornada/480))$ 

**DOSE** $_{\text{PBH}}$  =  $(100/480)_{\text{X}} (10^{((\text{LayerNC})/Q)})_{\text{X}} 480$  **TWA:** Lavg +  $(Q_{\text{X}} \log (T_{\text{amostrado}}/480))$ 

**LEQ:**  $10_x$  Log  $(\sum_{10} (10^{SPL/10})')/n$ 

**DOSE**PIORNADA:  $(100/480)$  x  $(10^{((\text{Large-NC})/Q)})$  x Tjornada

**LAVG** = NC +  $(Q_x \log (Dose_x (8/100_x)))$ Tamostrado)

## CHROMPACK

Av. Engenheiro Saraiva de Oliveira, 465 Jardim Taboão | São Paulo/SP | 05741-200 Tel.: +55 11 3384-9320 |

www.chrompack.com.br

### <span id="page-25-0"></span>**Suporte Técnico**

**Para dúvidas e Suporte entre em contato através de um dos nossos canais:**

**WhatsApp:** 11-99303-8174 **E-mail:** [suporte@chrompack.com.br](mailto:suporte@chrompack.com.br) **Site:** [www.chrompack.com.br](http://www.chrompack.com.br/) **Siga-nos nas nossas redes sociais: Instagram:** @chrompack **Facebook:** /chrompackinstrumentos

## CHROMPACK

Av. Engenheiro Saraiva de Oliveira, 465 Jardim Taboão | São Paulo/SP | 05741-200 Tel.: +55 11 3384-9320 |

www.chrompack.com.br

# CHROMPACK®

SAC@CHROMPACK.COM.BR | (11)3384-9320